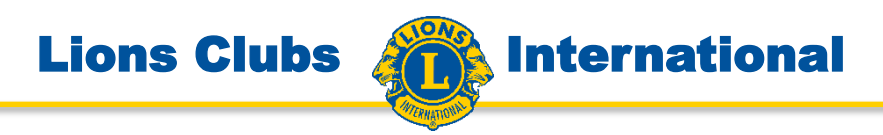

# Anleitung für Internet-Portal www.lions.de

# Teilfunktion: Veranstaltungsportlet oder Event-Manager

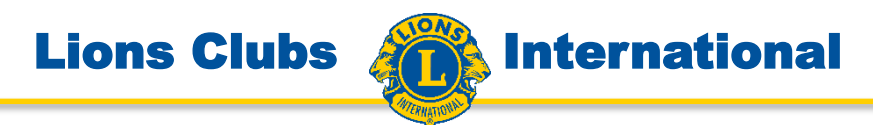

Dieses Dokument, sowie viele weitere Dokumente mit wertvollen Informationen finden Sie auf der Internetseite des AIT (Ausschuss für Informationstechnologie)

www.lions.de/web/111-ait

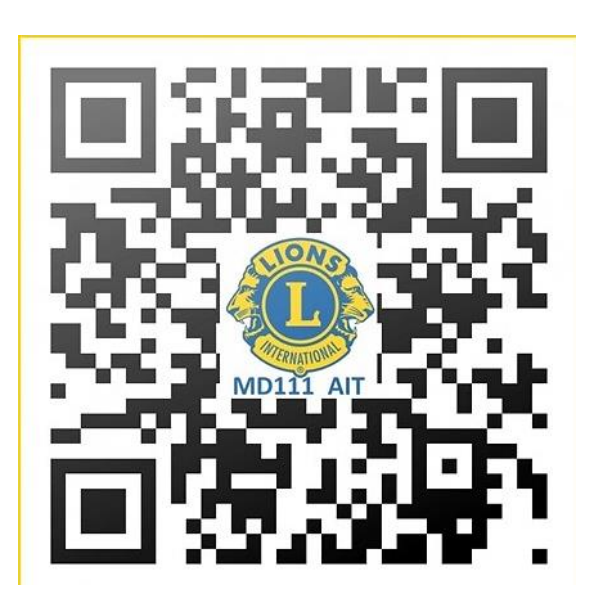

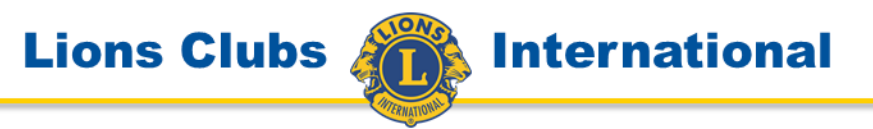

# Das Veranstaltungsportlet

Planen und organisieren Sie die Einladungen und die Anmeldungen für Ihre Events mit dem Event-Manager.

Sie versenden Einladungen und die Eingeladenen können sich anmelden. Ihr Schatzmeister hat immer die Übersicht über die Anmeldungen.

Das Portlet für Organisation der Anmeldungen für Veranstaltungen hat 2 Ebenen.

Backend: anzusiedeln auf einer internen Seite. Damit wird die Möglichkeit für die Anmeldungen organisiert.

Frontend: für die Anmeldung der Gäste, also auf einer öffentlichen Seite

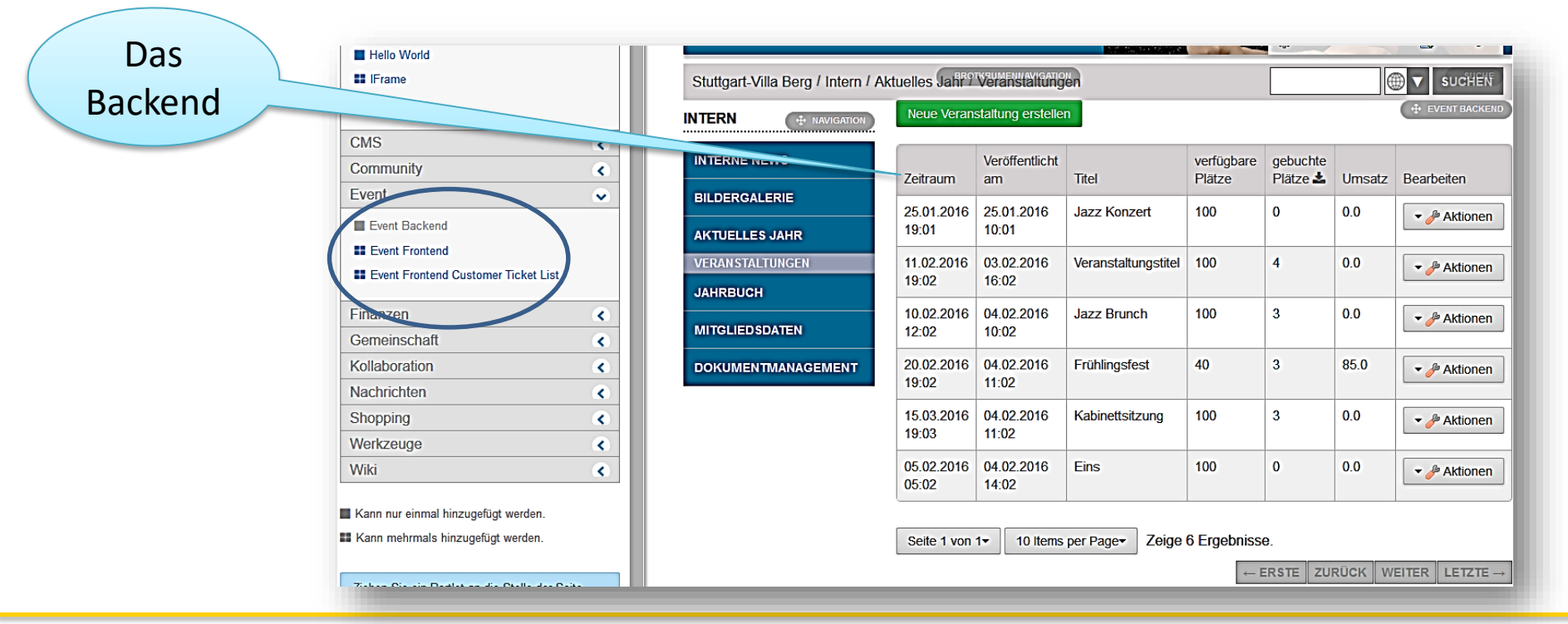

In einem ersten Schritt wird eine Seite für das Backend eingerichtet, die möglichst im internen Bereich der Clubsite liegt. Eine weitere Seite wird für das Frontend, also die Möglichkeit für die Eingeladenen sich anzumelden, eingerichtet, die möglichst im öffentlichen Bereich liegt.

Dann starten Sie mit dem Einrichten der Veranstaltung, evtl. können Sie auch eine frühere Veranstaltung kopieren und nur noch die Änderungen für die neue Veranstaltung durchführen.

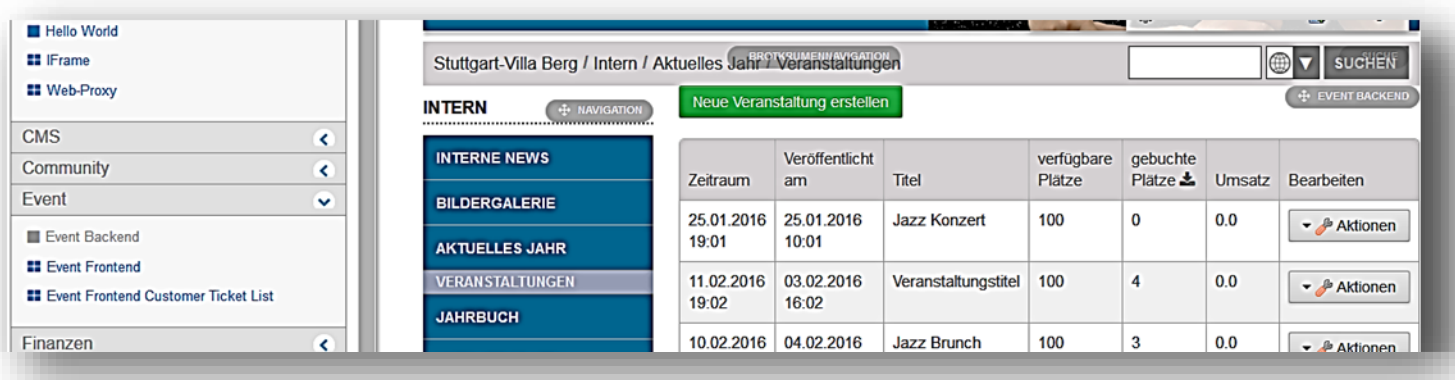

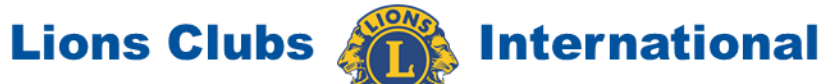

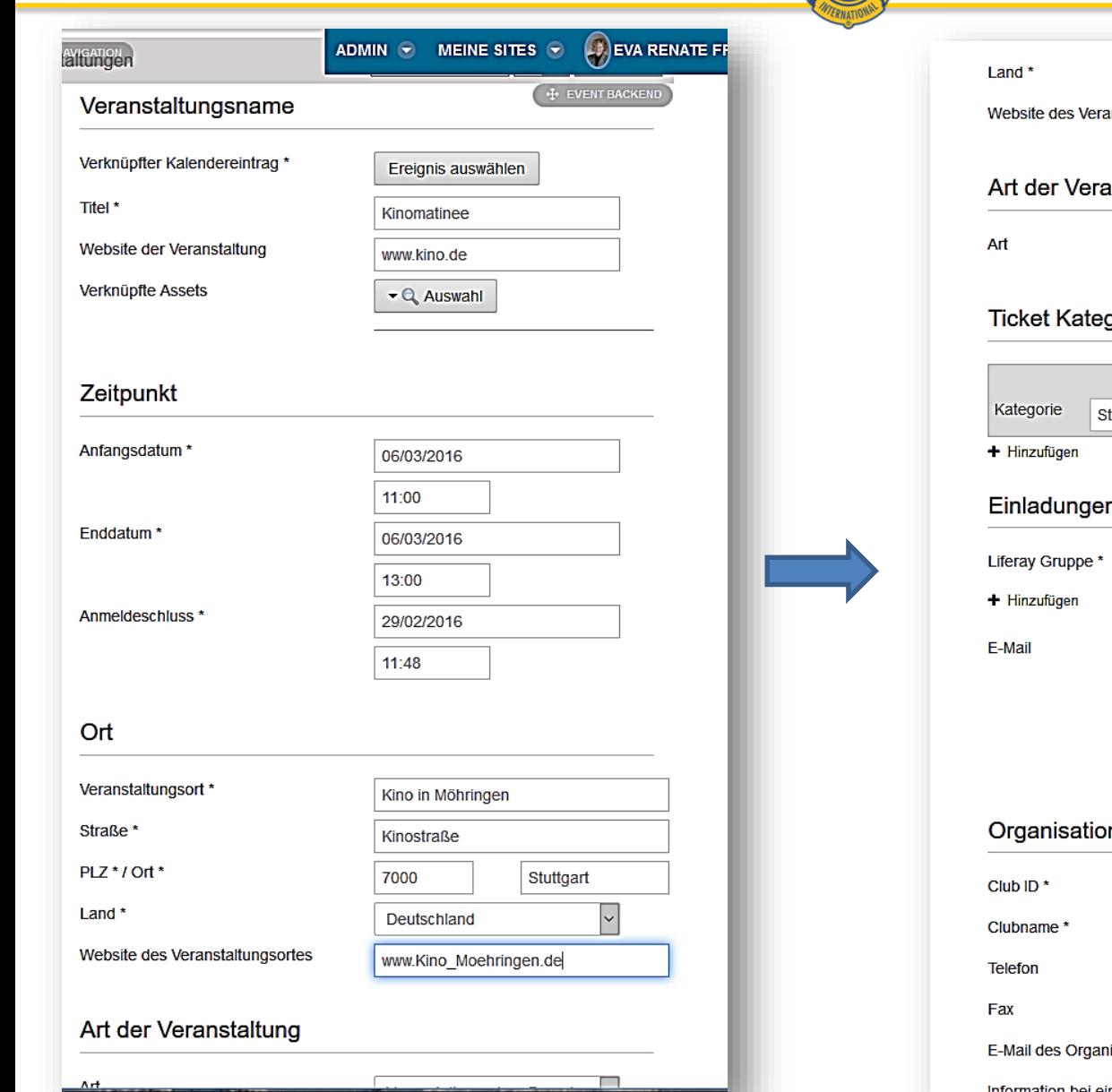

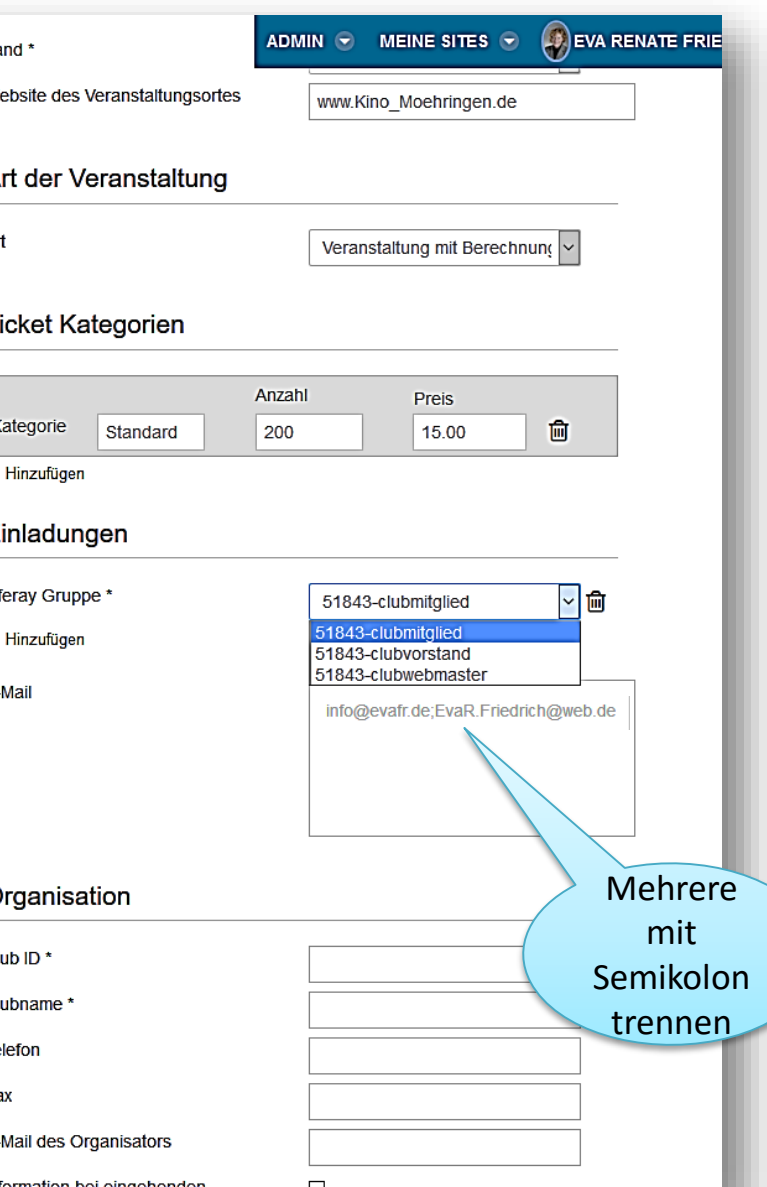

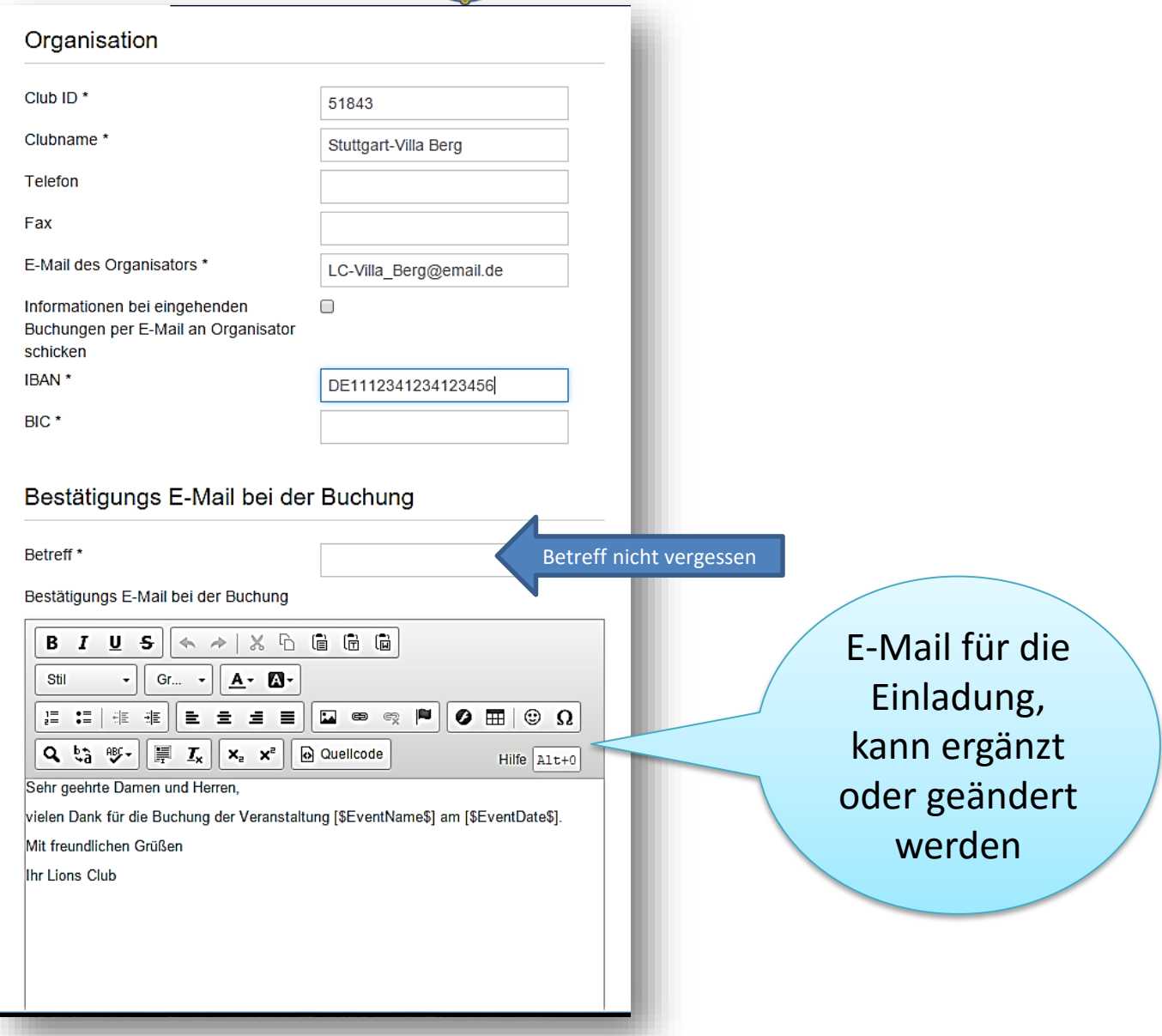

#### Der nächste Schritt: **Die Anmeldung planen**

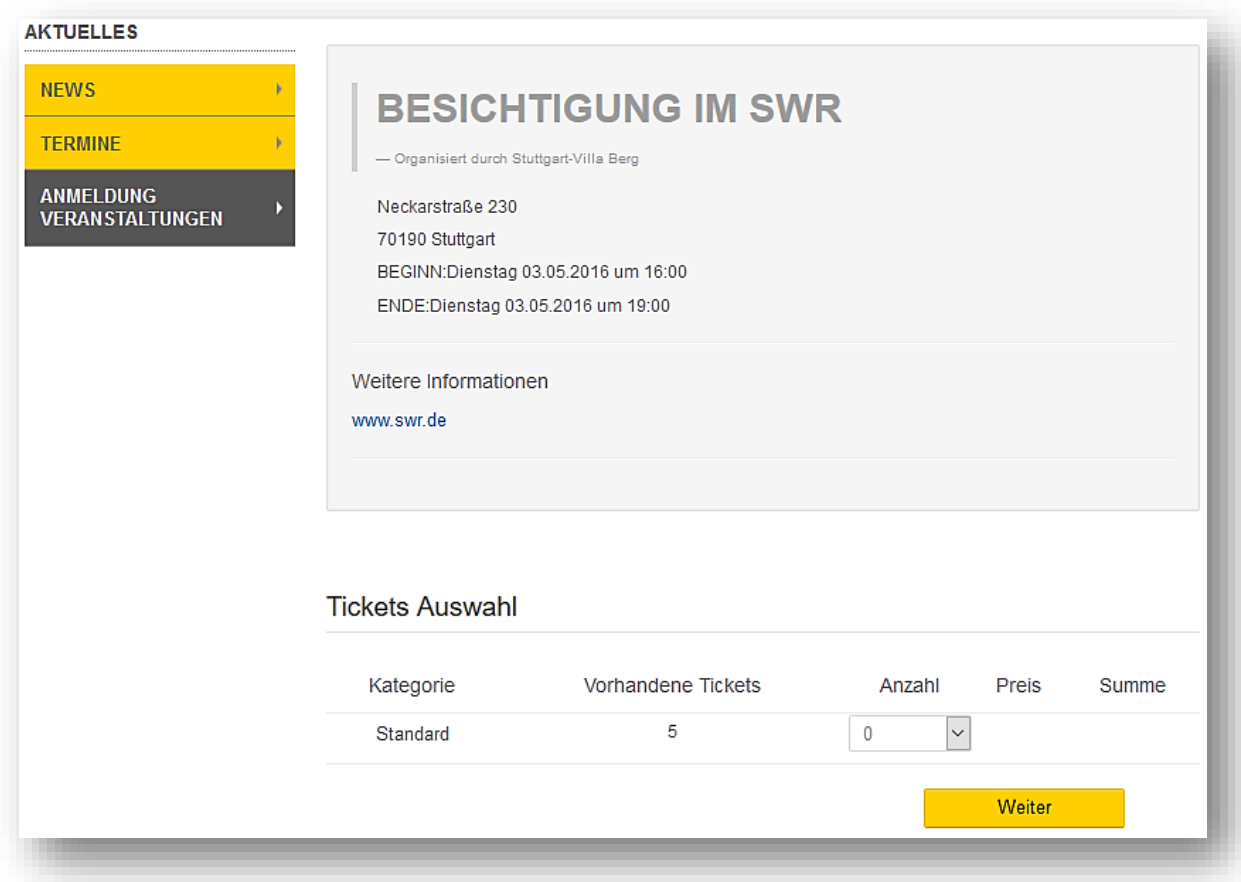

**Lions Clubs &** 

**International** 

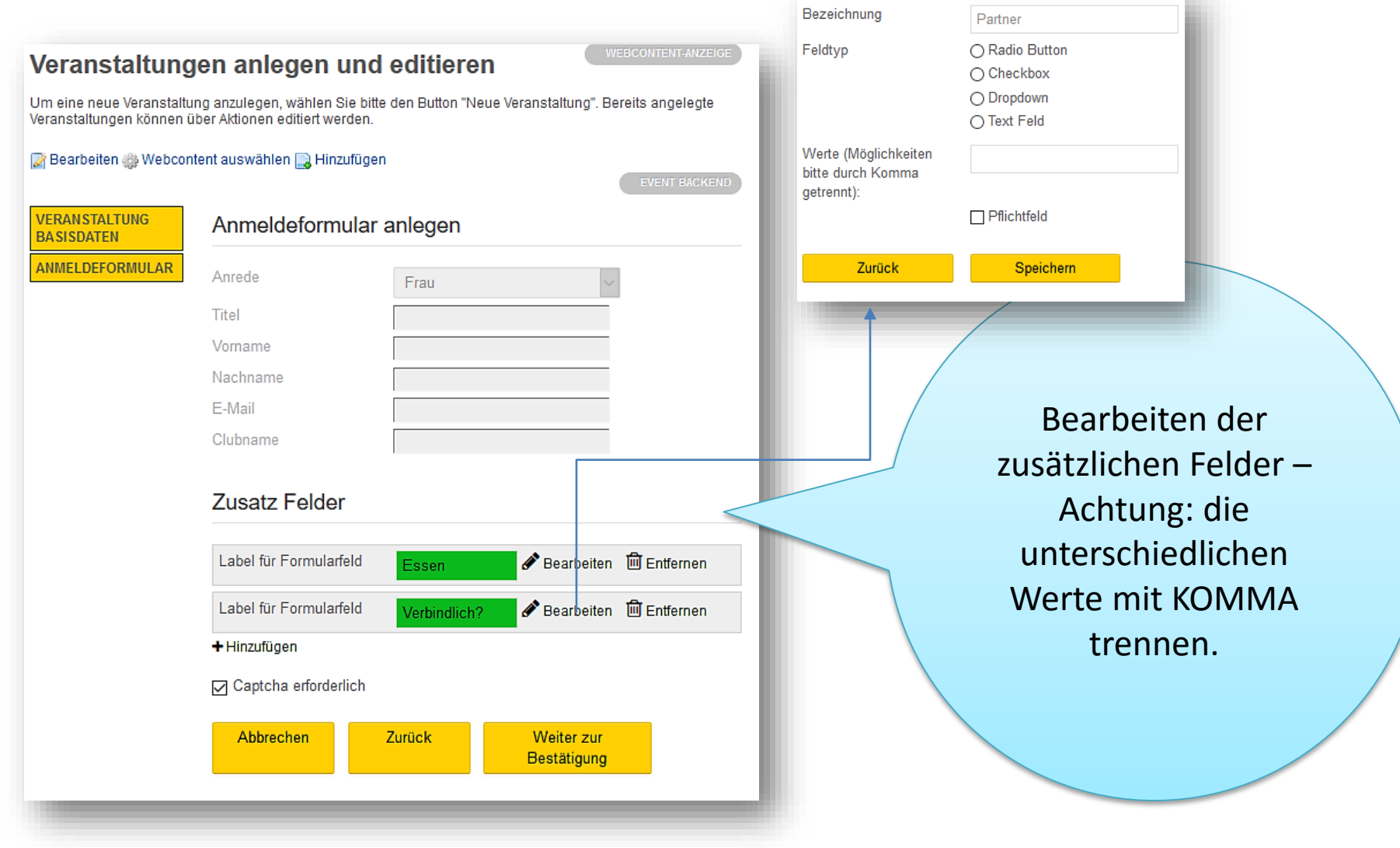

**The Contract of the Contract of the Contract of the Contract of the Contract of the Contract of the Contract of the Contract of the Contract of The Contract of The Contract of The Contract of The Contract of The Contract** 

### **Lions Clubs**

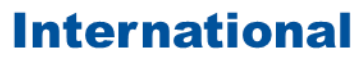

Teilnehmerdaten

Frau

 $\overline{\mathbf{v}}$ 

Anrede

Die unterschiedlichen Buttons: wenn mehrere Antworten zur Wahl stehen, diese in das Eingabefeld mit Komma getrennt eintragen

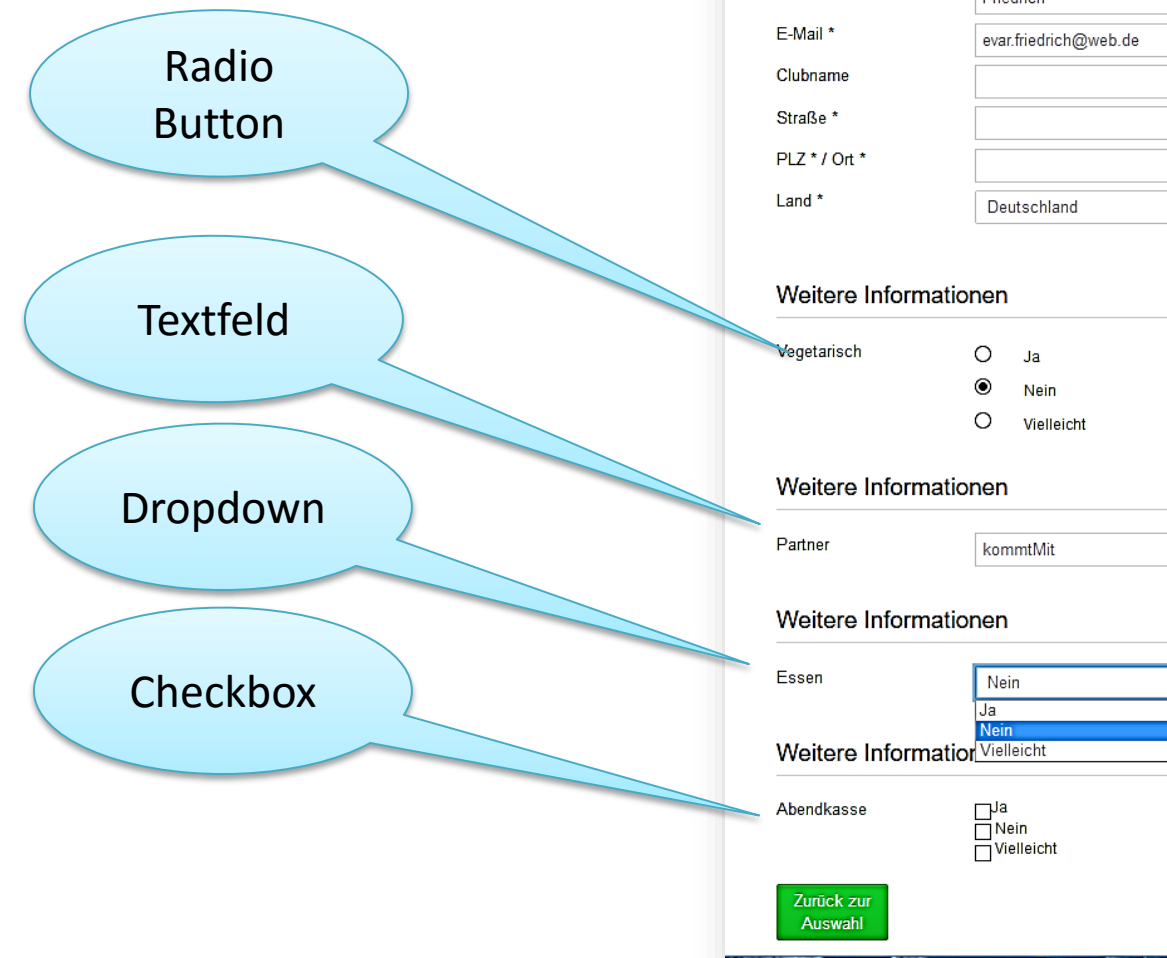

Titel Vorname\* Eva Nachname\* Friedrich  $\boxed{\check{}}$ 

Weiter

 $\left(\begin{matrix} 1 \\ 0 \end{matrix}\right)$  EVA RENATE ADMIN  $\bullet$  MEINE SITES  $\bullet$ 

Speichern

**Lions Clubs** 

78787878 666 777 888

#### Bestätigungs E-Mail bei der Buchung

Betreff<sup>\*</sup>

**Buchungen** 

60060001

Kino-Matinee

**Bankleitzahl** 

 $UID *$ 

Kontonummer\*

Steuernummer\*

Bestätigungs E-Mail bei der Buchung

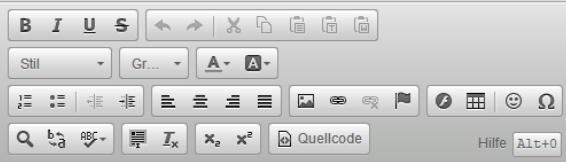

Sehr geehrte Damen und Herren.

vielen Dank für die Buchung der Veranstaltung [\$EventName\$] am [\$EventDate\$].

Der LC Stuttgart-Villa Berg freut sich auf Sie.

Bearbeiten

Mit freundlichen Grüßen

**Ihr Lions Club** 

body

Abbrechen

Wenn alle Einträge erfolgt sind, wird die Prüfung der Eingaben angeboten. Dann ganz nach unten scrollen und SPEICHERN

**International** 

Der vorerst letzte Schritt: **Die Einladungen versenden**.

Da immer noch an den Veranstaltungsdaten gearbeitet werden kann und Veränderungen passieren, muss der Versand der Einladungen angestoßen werden.

Dazu wird der Bearbeitungsmodus der Veranstaltung aufgerufen

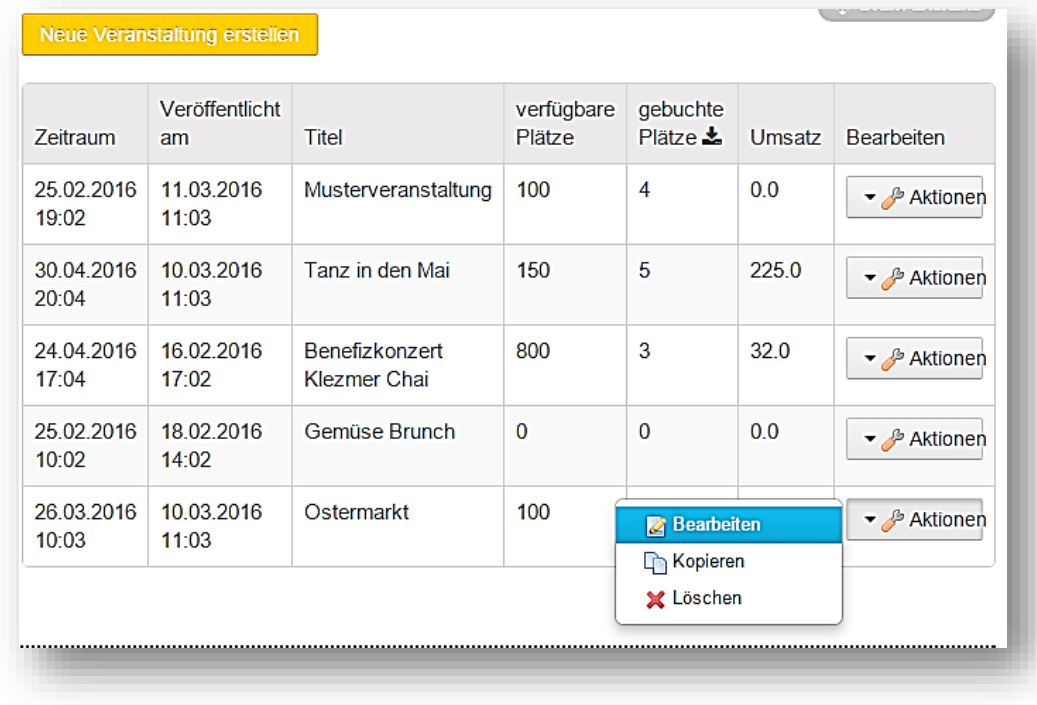

**International** 

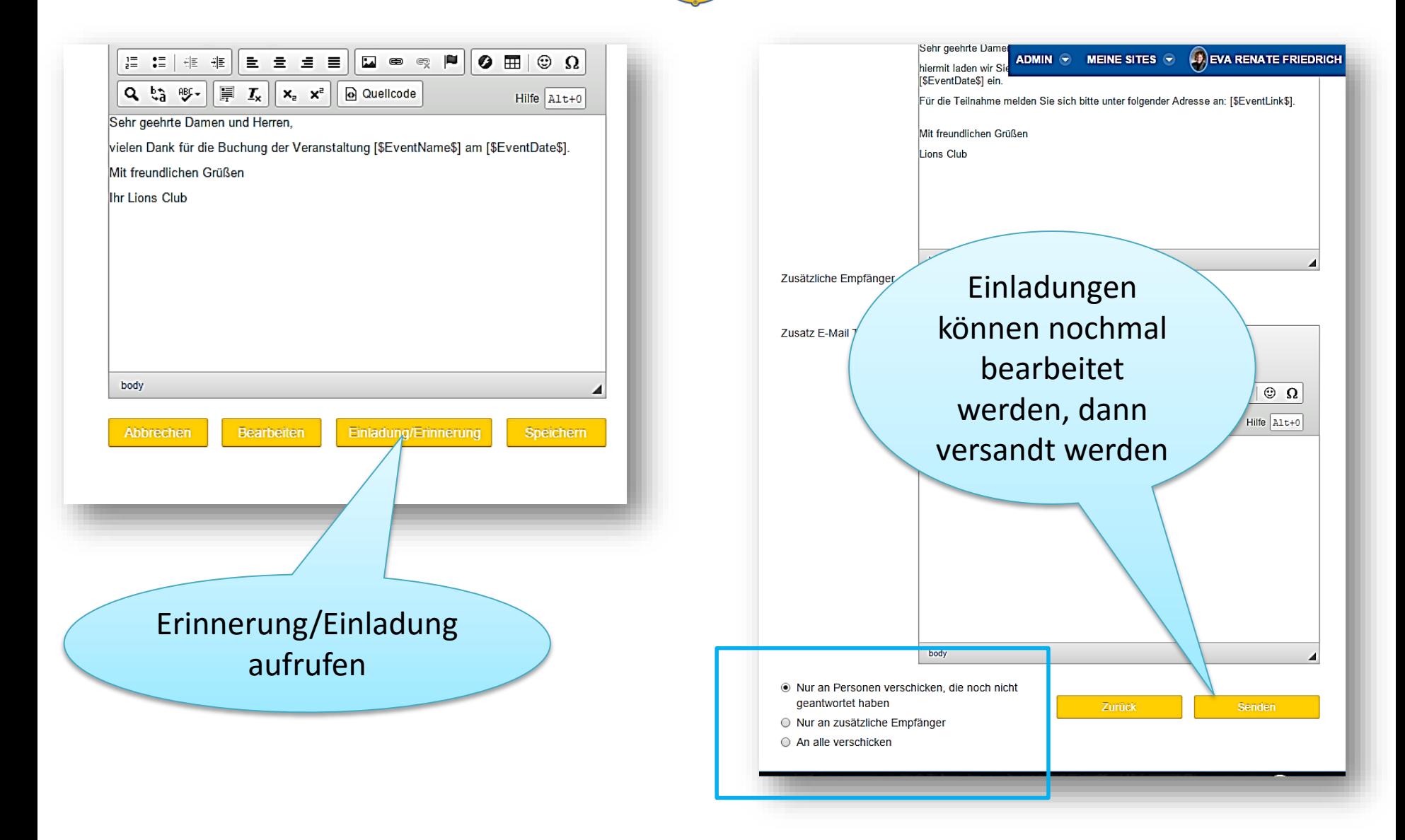

**Lions Clubs** 

### **Das Frontend auf einer öffentlichen Seite**

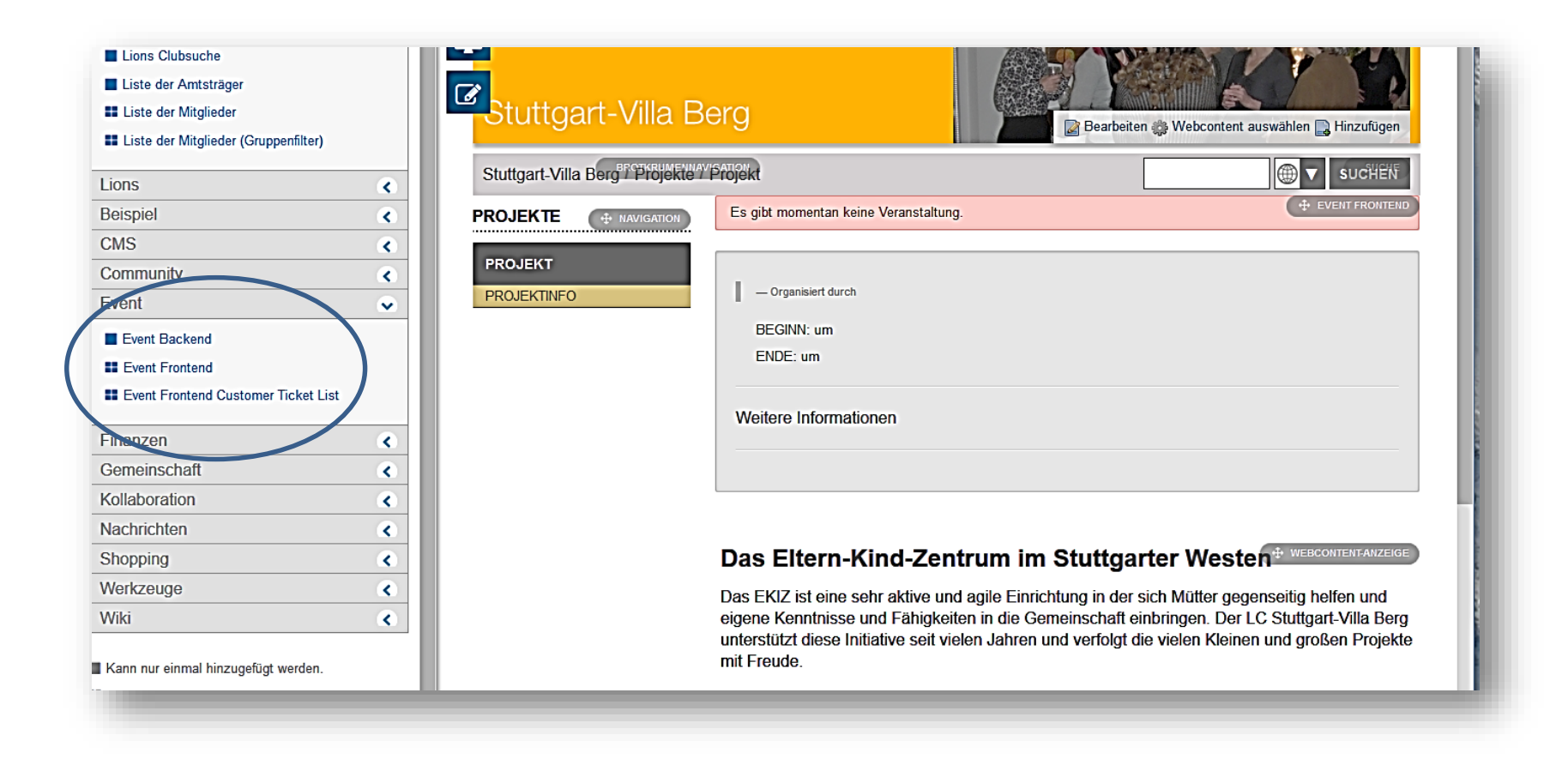

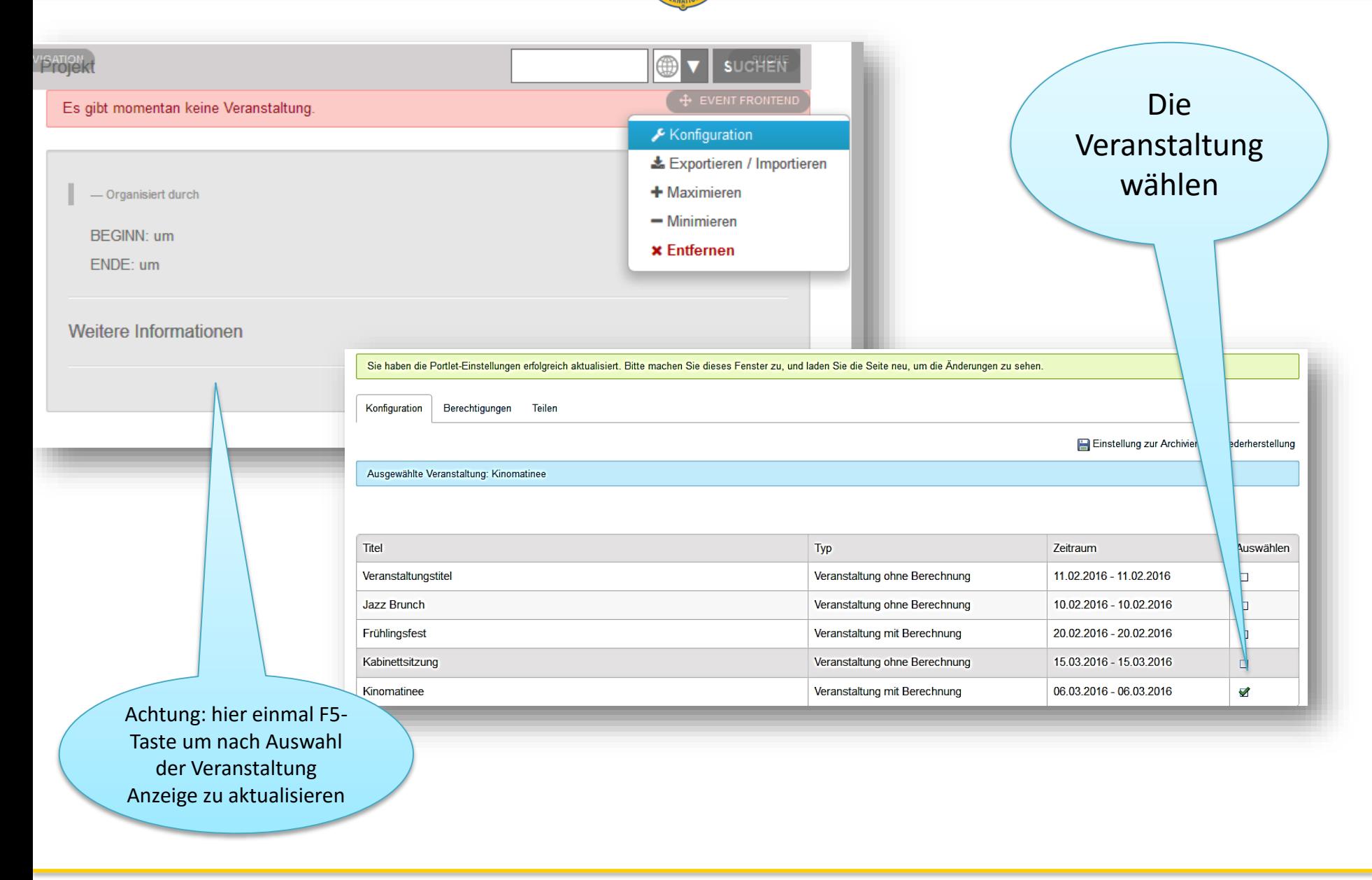

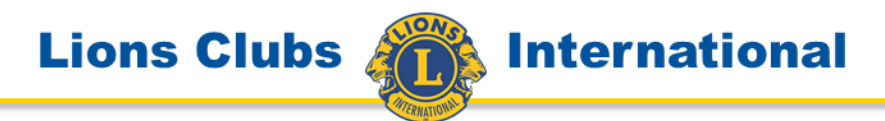

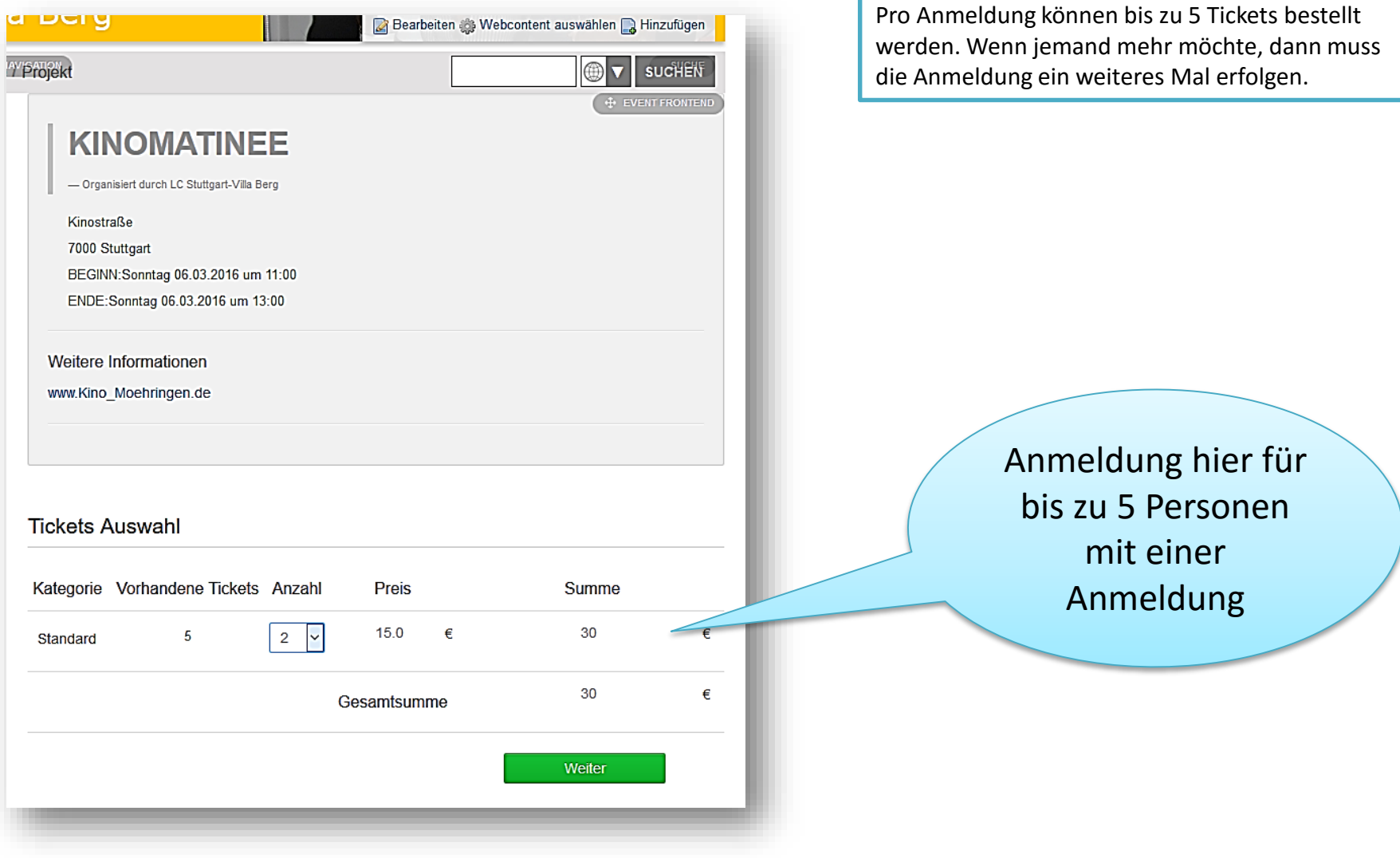

**International** 

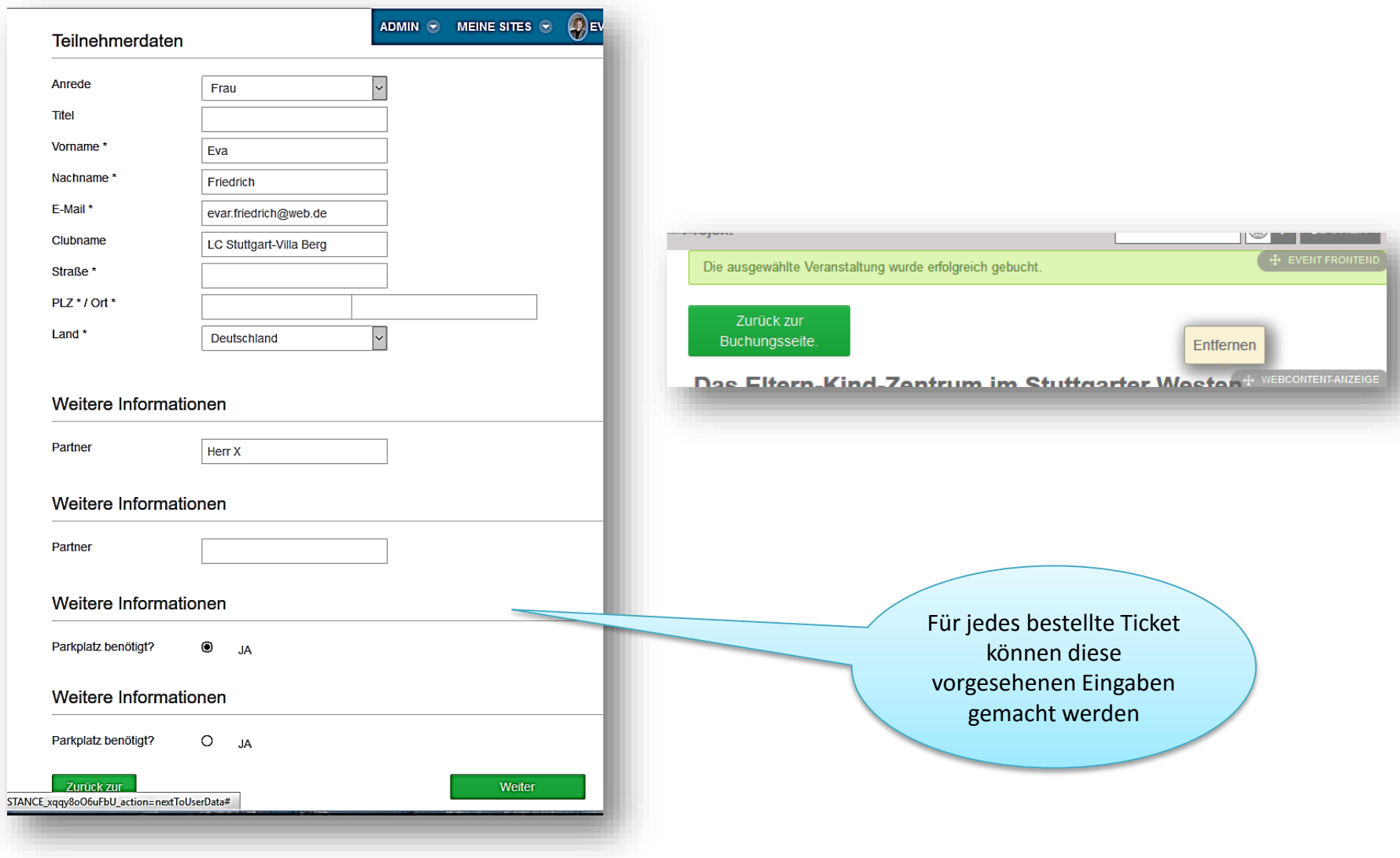

Lions Clubs 40

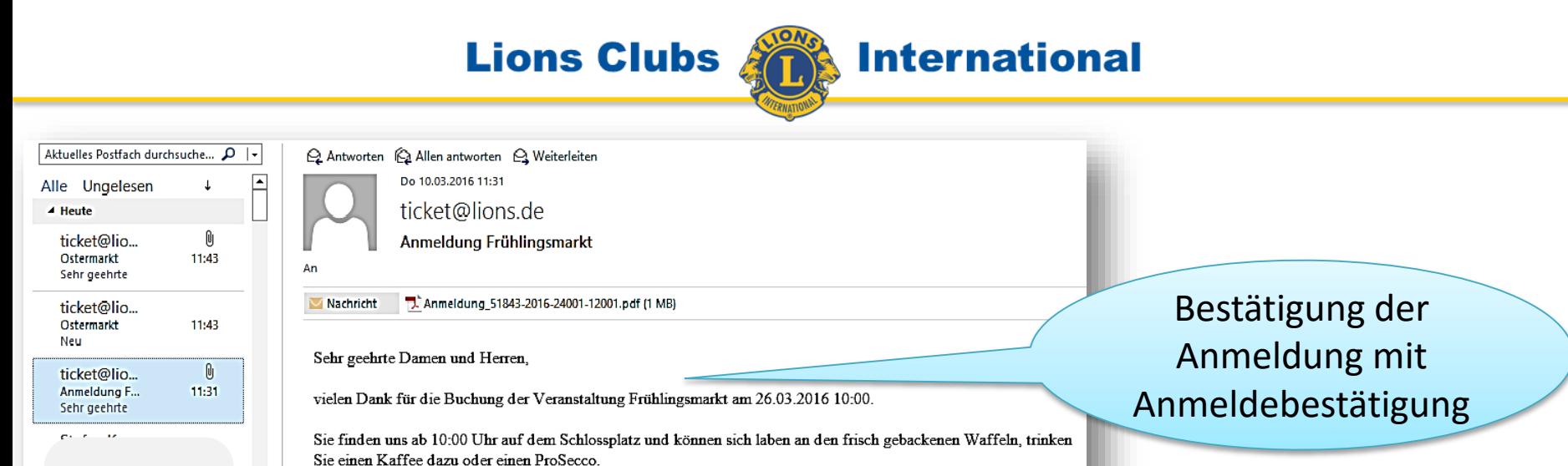

Information an Organisator über erfolgte Anmeldung

Der Erlös aus der Veranstaltung geht an......

Mit freundlichen Grüßen.

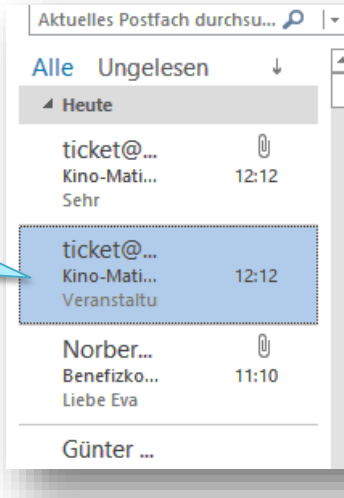

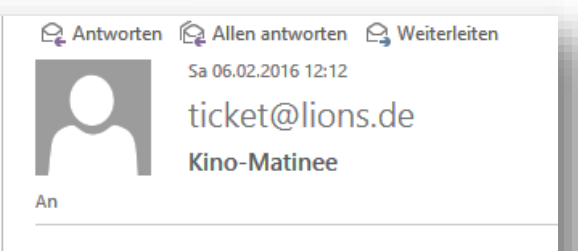

Veranstaltung: Kinomatinee Kunde: Eva Friedrich E-Mail: evar.friedrich@web.de Buchungsnummer: 51843-2016-8001-4001

### **International**

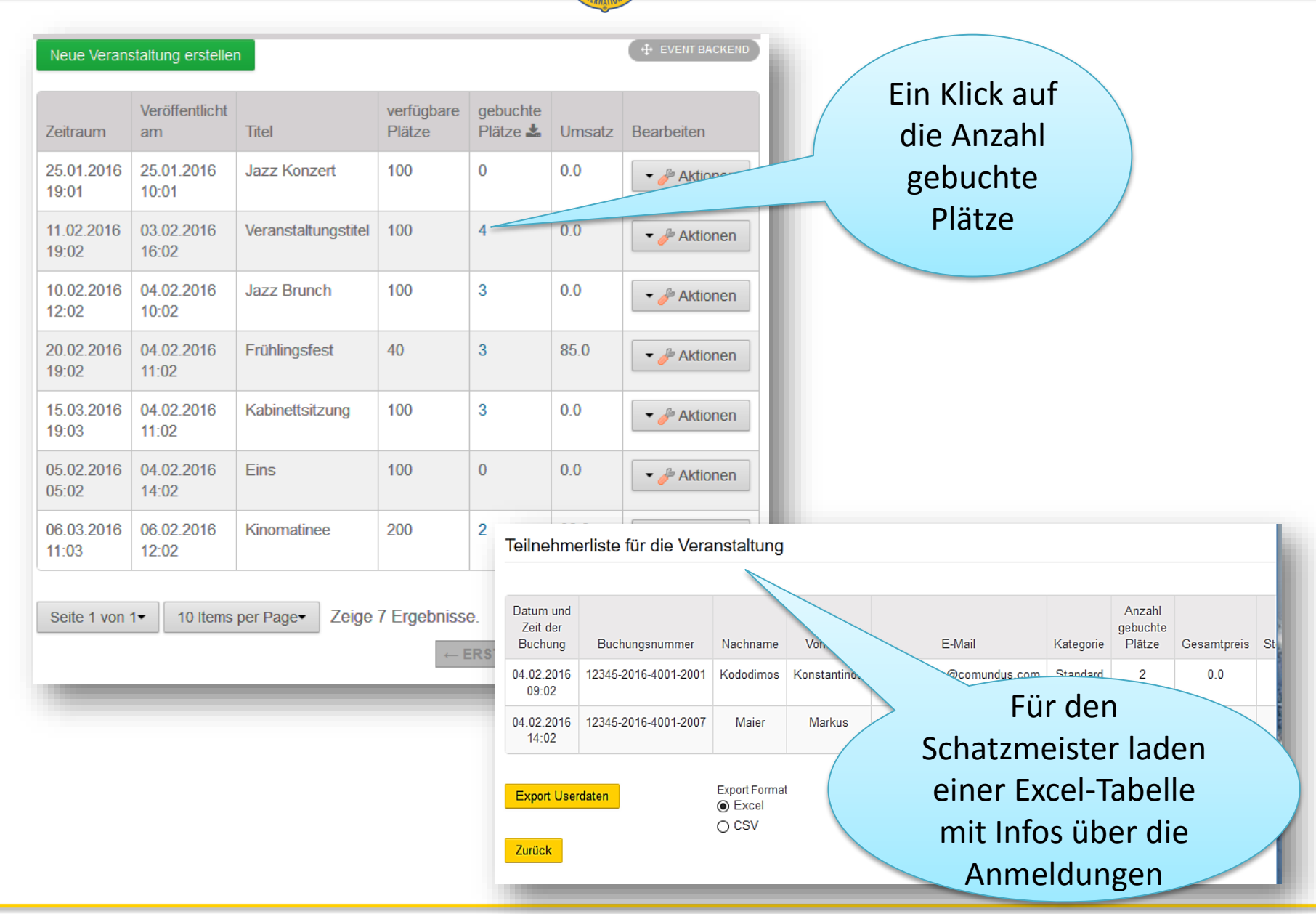

**Lions Clubs** 

Die unterschiedlichen "Liferay-"Gruppen können en bloc Einladungsmails bekommen

**International** 

**Lions Clubs** 

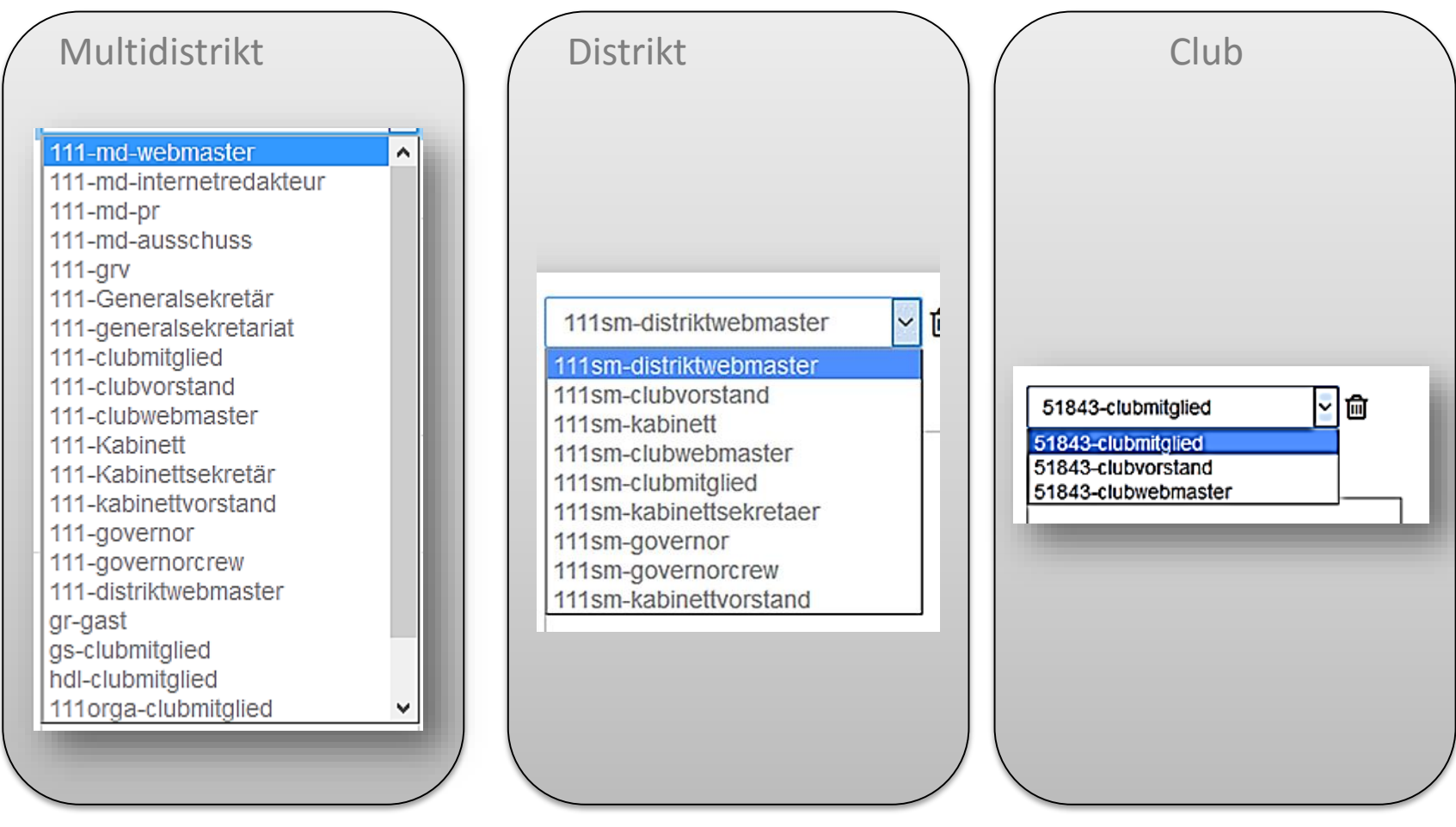

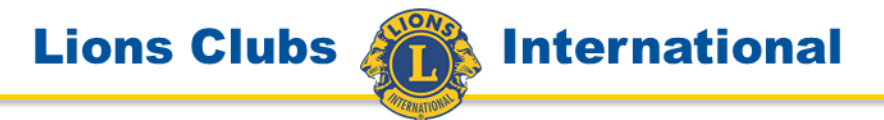

Für die Events ist es möglich nachträglich eine Einladungsmail zu versenden

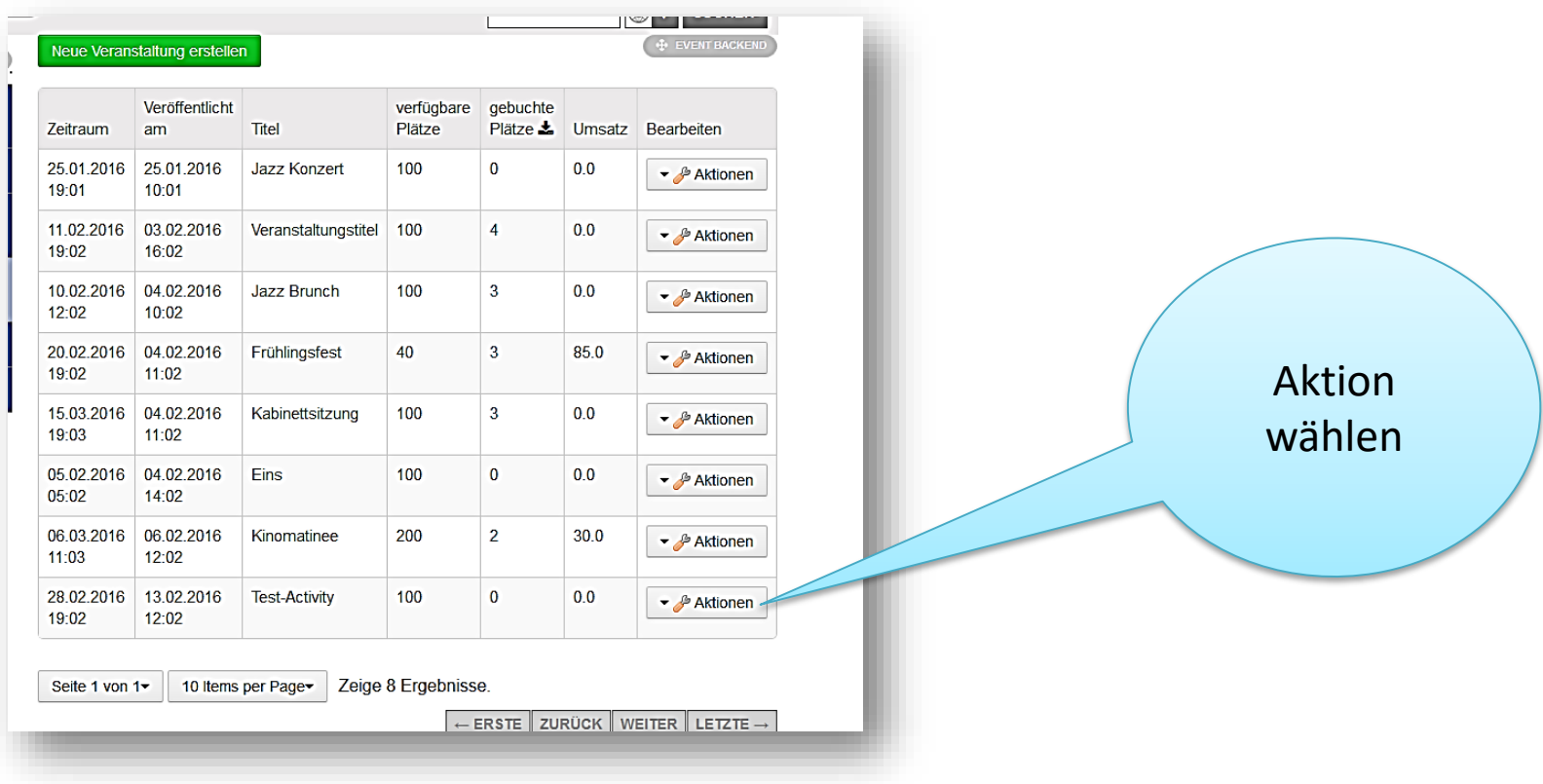

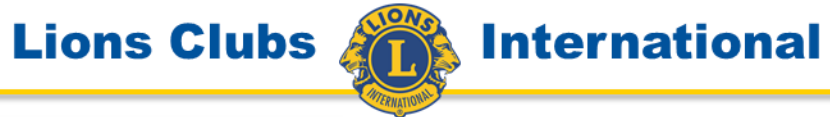

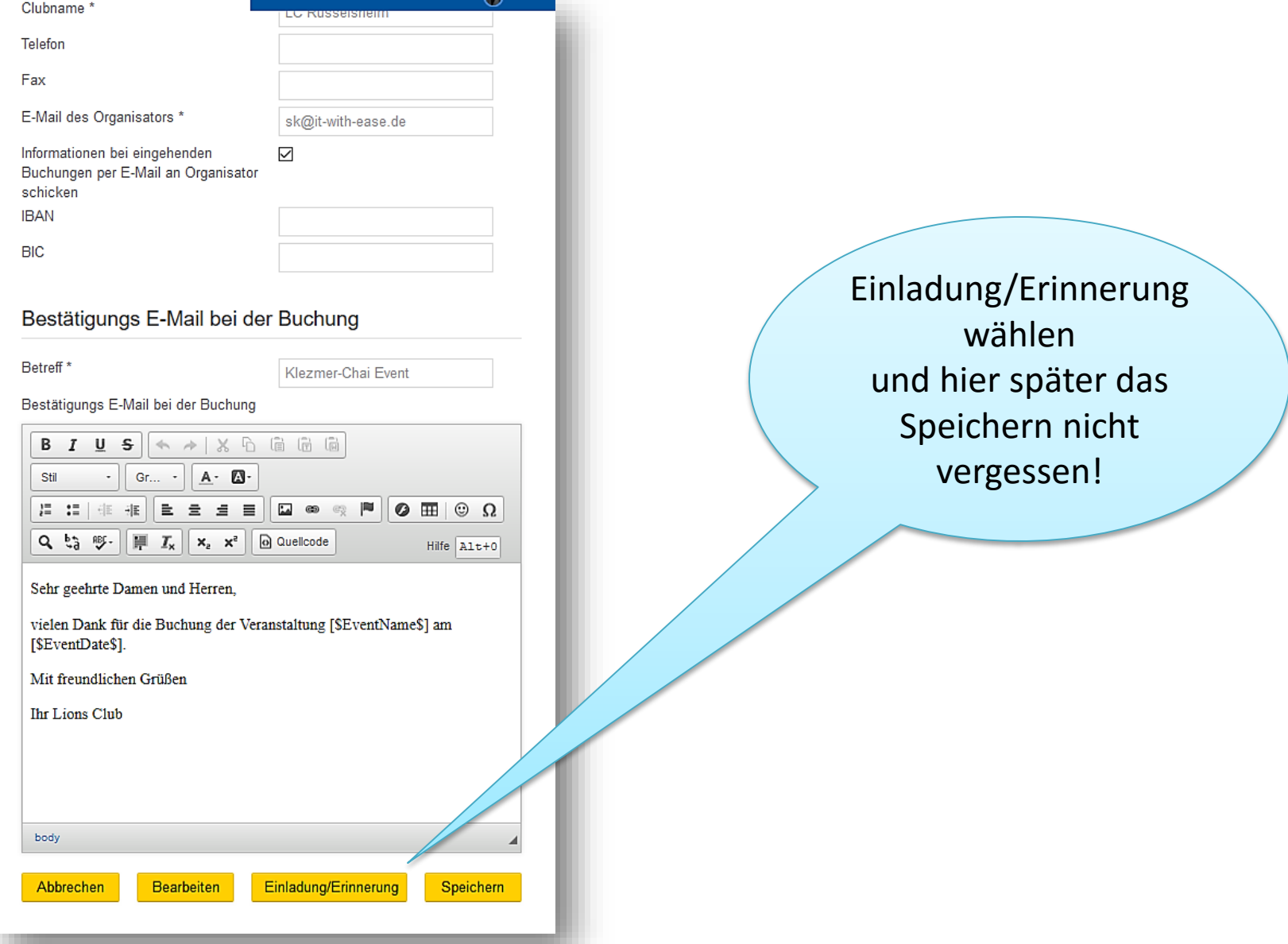

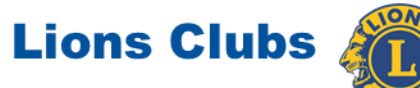

## **International**

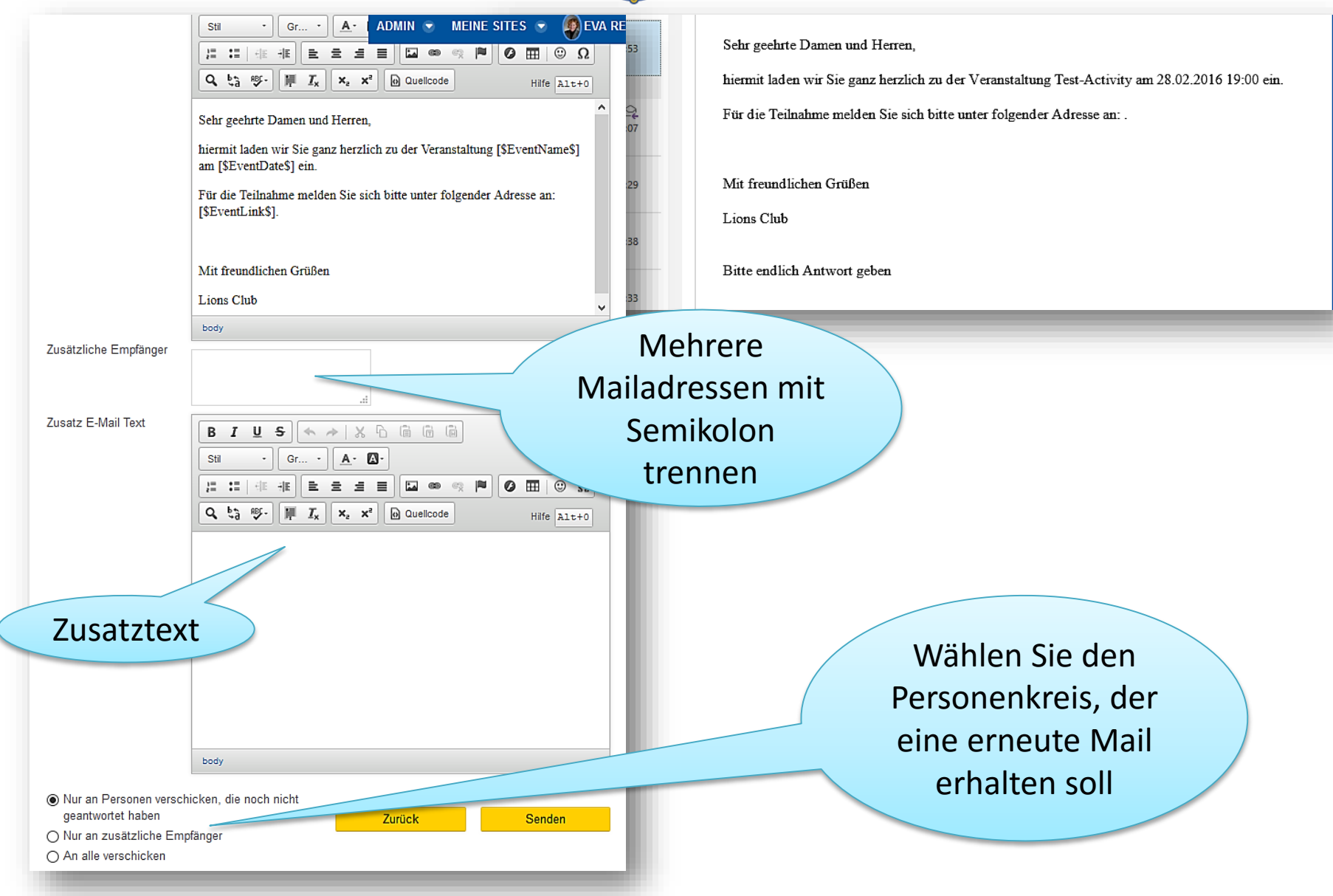

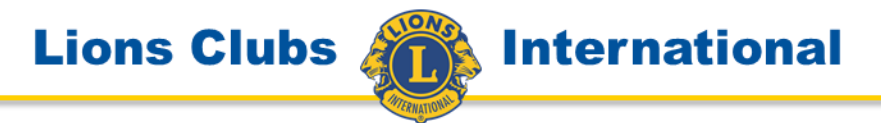

War Ihnen diese Anleitung bei Ihrer Arbeit hilfreich?

Weitere Anleitungen für die vielen Funktionen innerhalb des Internet-Portals finden Sie auf

**www.lions.de/web/111-ait/anleitungen**

Eva Friedrich V/AIT